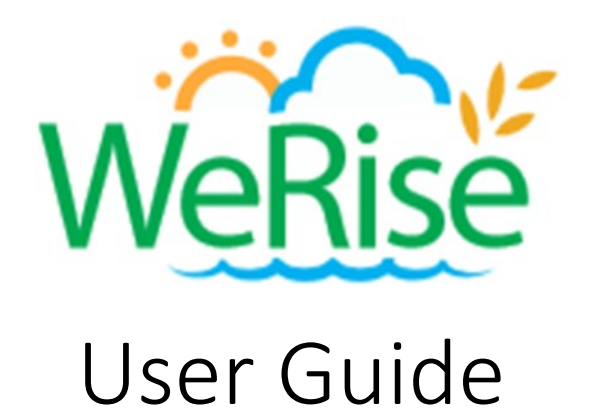

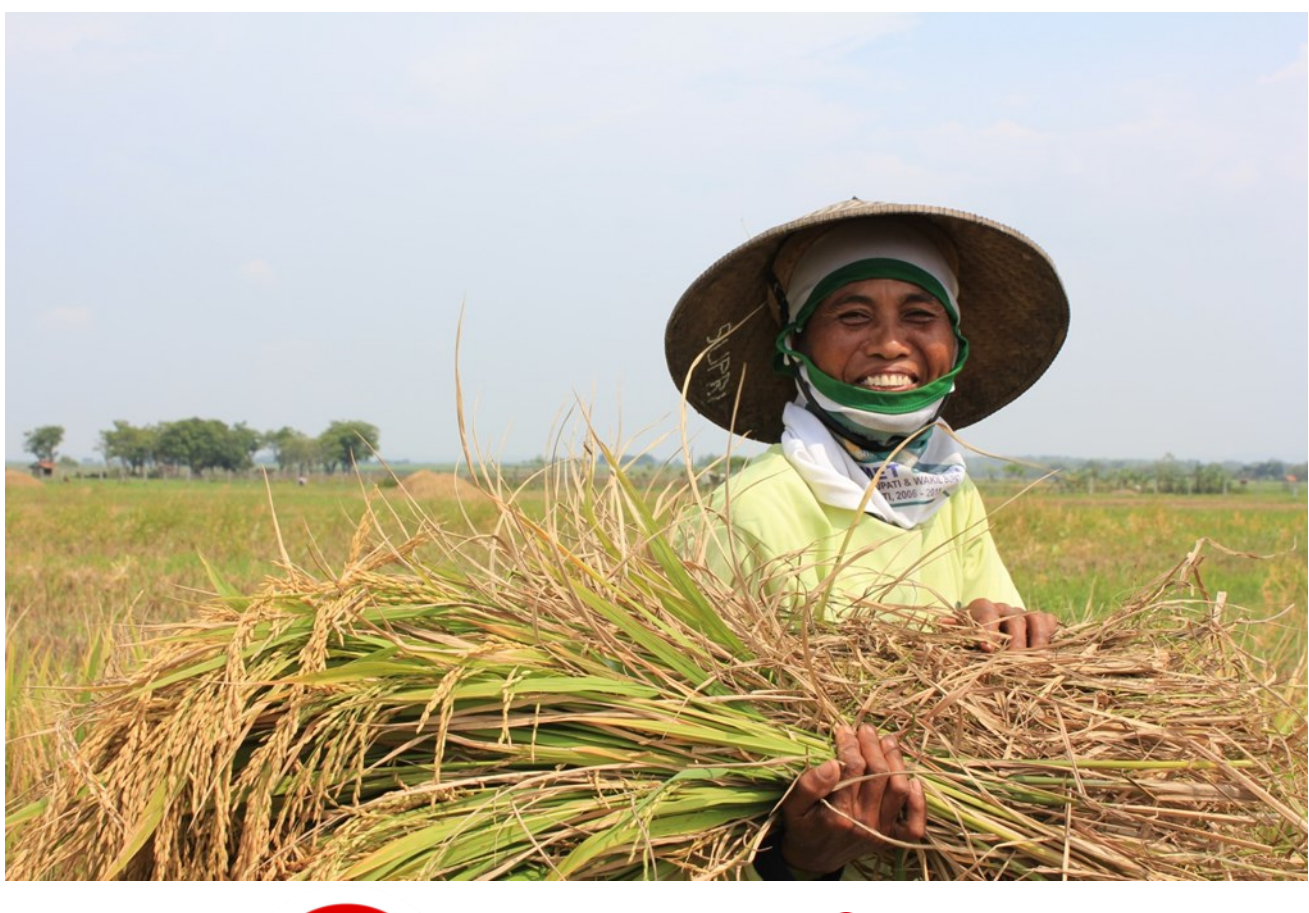

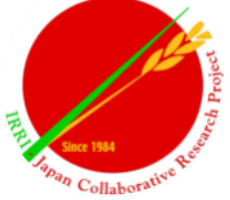

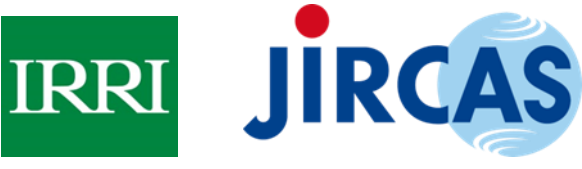

This User Guide was developed by the project "Upscaling of WeRise in wider rainfed rice areas of Southeast Asia and Sub Sahara Africa through database development and capacity building," with funding support from the Japan International Research Center for Agricultural Sciences.

# **Table of contents**

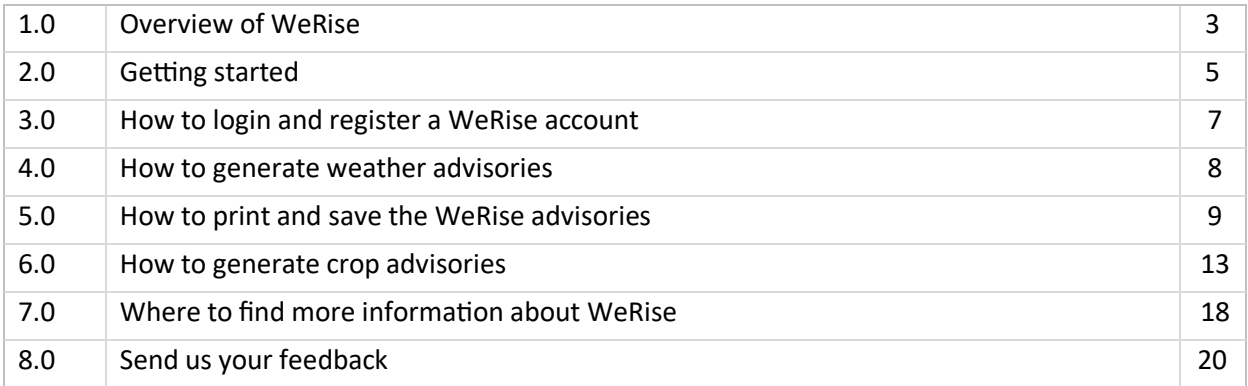

## **LIST OF TABLE AND FIGURES**

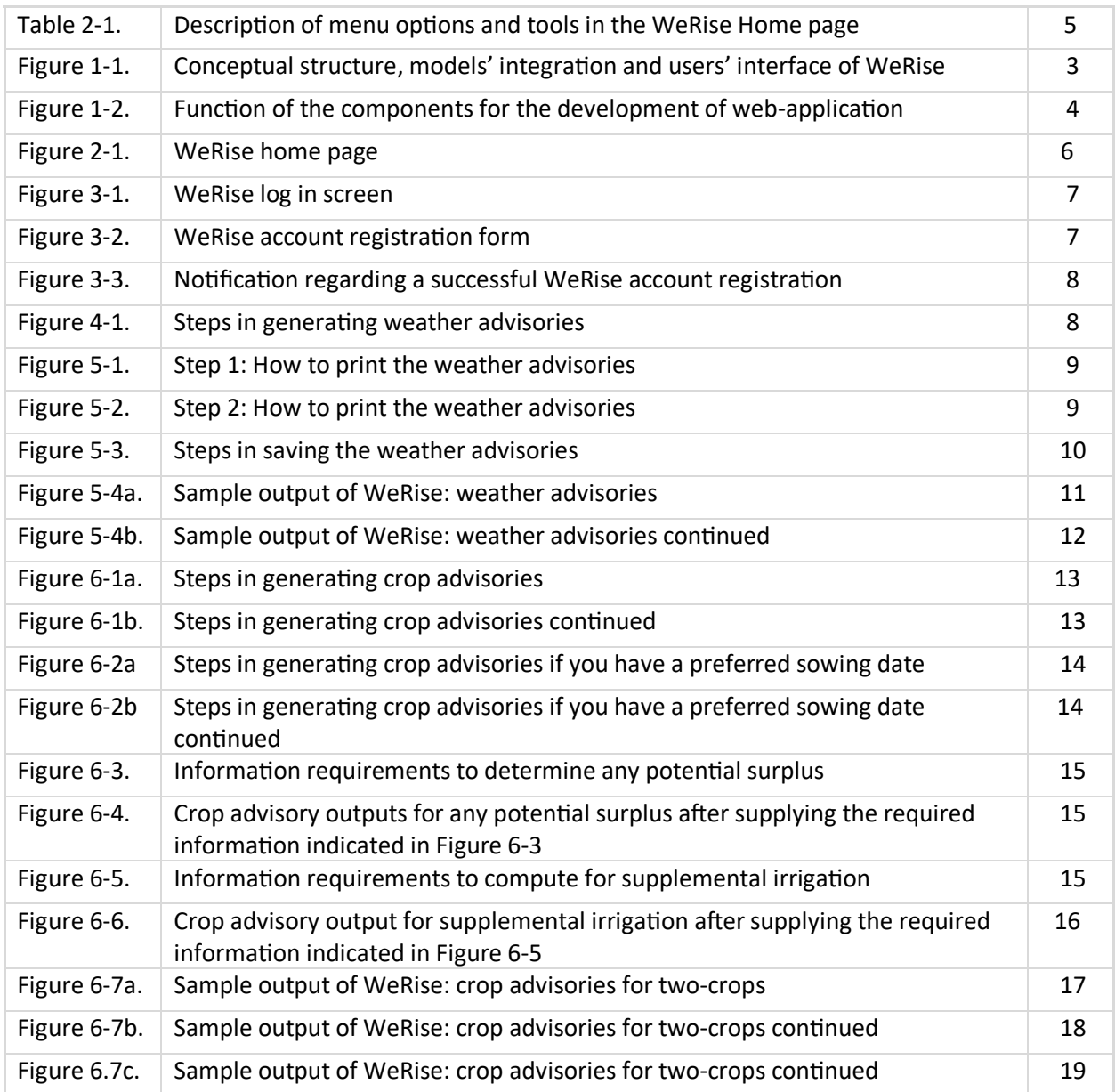

### **1.0 Overview of WeRise**

With the conversion of irrigated agricultural lands to non-farm uses, enhancing rice production in rainfed ecosystems has become an important strategy to achieve food security in countries where rice a staple. Rainfed rice areas are characterized by high poverty incidence and low yield which could be attributed to an inherently risky production as it relies on rainwater availability. Climate change further compounds agricultural risk as it brings about climate variability which results in uncertainties in the amount and distribution of rainfall and rising temperatures, among others. This makes it difficult for farmers to determine when to plant their crops and consequently plan subsequent production activities (Hayashi, 2016) using their past experiences/local knowledge.

The Weather-rice-nutrient integrated decision support sys-tem (WeRise) is an ICT tool developed to improve the livelihood of rainfed rice farmers under current and future climate scenarios. It integrates a localized seasonal climate prediction and real-time weather data with a crop growth model. It is web-based and could provide advisories on the onset of rainfall, distribution of rain throughout a cropping season including the occurrence of drought and flooding, optimum timings for sowing and fertilizer application, and the suitable variety for planting. Advisories could be generated three months before the cropping season and could thus potentially give farmers enough time to plan/allocate their resource use and crop production schedule more efficiently.

WeRise is a decision support system that integrates localized seasonal climate prediction and realtime weather data with a crop growth model. The seasonal weather predictions are based on the statistical downscaling of SINTEX-F ocean-atmosphere coupled general circulation model (GCM) developed by Japan's Agency for Marine-Earth Science and Technology (JAMSTEC). Yield predictions are based on recommended sowing and fertilizer application timings using the ORYZA crop growth model, which simulates the growth and development of rice as well as water under different conditions (Figures 1-1 and 1-2).

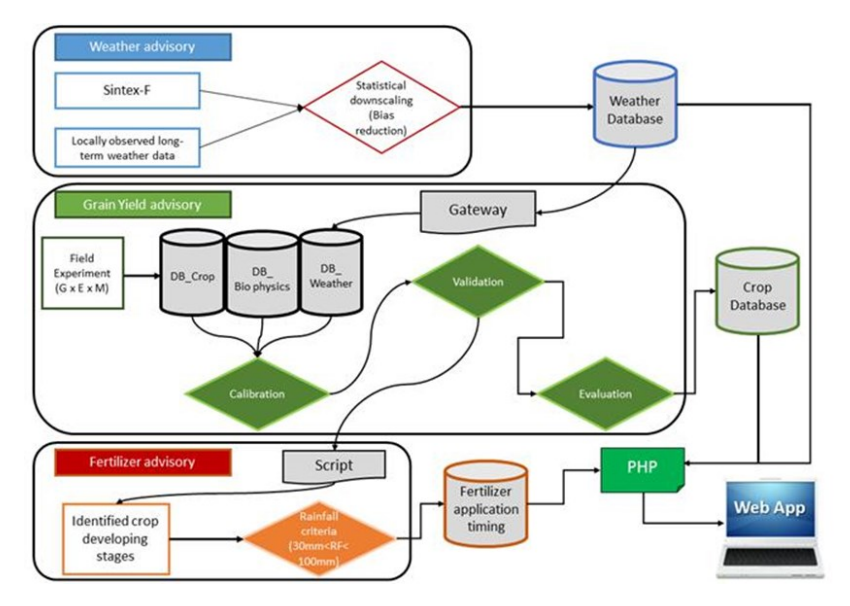

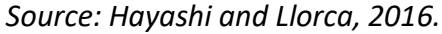

**Figure 1-1.** Conceptual structure, models' integration and users' interface of WeRise.

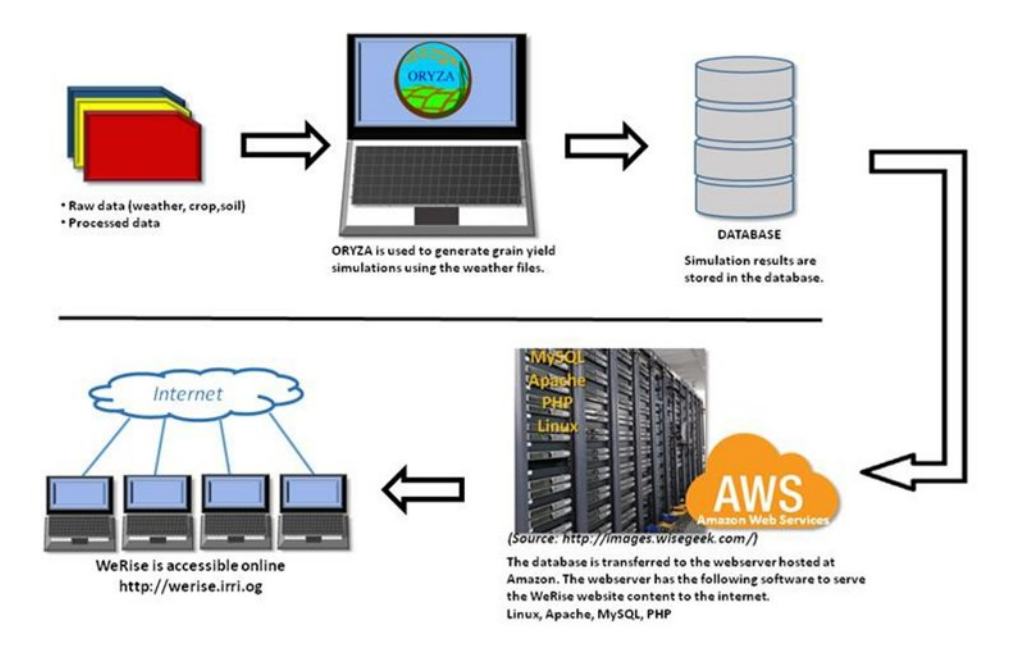

## *Source: Hayashi and Llorca, 2016.*

**Figure 1-2.** Function of the components for the development of web-application.

Compilation of experimental and observed data in a form of database is a crucial step in the development of WeRise. The system requires data related to weather, crop, soil, and management practices Statistical downscaling, calibration, and validation are done to improve the accuracy of the predictions.

Through WeRise, extension workers may be able to provide advisories to help farmers plan their crop production more strategically through better and informed decisions. Researchers, development managers, and policy makers can also use WeRise in developing evidence-based R&D plans and policies. Farmers can also use WeRise directly.

WeRise was developed by the IRRI-Japan Collaborative Research Project with funding from Japan's Ministry of Agriculture, Forestry and Fisheries and Japan International Research Center for Agricultural Sciences. WeRise upscaling in selected Sub-saharan African countries are ongoing.

### **2.0 Getting started**

## 2.1 Log in

Open a web browser (e.g., Google Chrome, Firefox, Internet explorer, Microsoft Edge, others).

**v** New Tab  $\times$  $\boldsymbol{+}$  $\leftarrow$   $\rightarrow$   $\mathbf{C}$  G Search Google or type a URL

Type the website address/URL of WeRise: werise.irri.org and press "Enter" on your keyboard. You will be directed to the WeRise homepage (Figure 2-1).

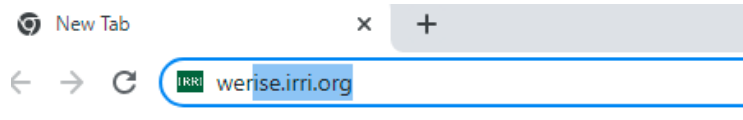

2.2 Navigate WeRise

The WeRise Home page consists of the menu bar, tools and icons.

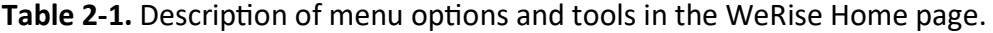

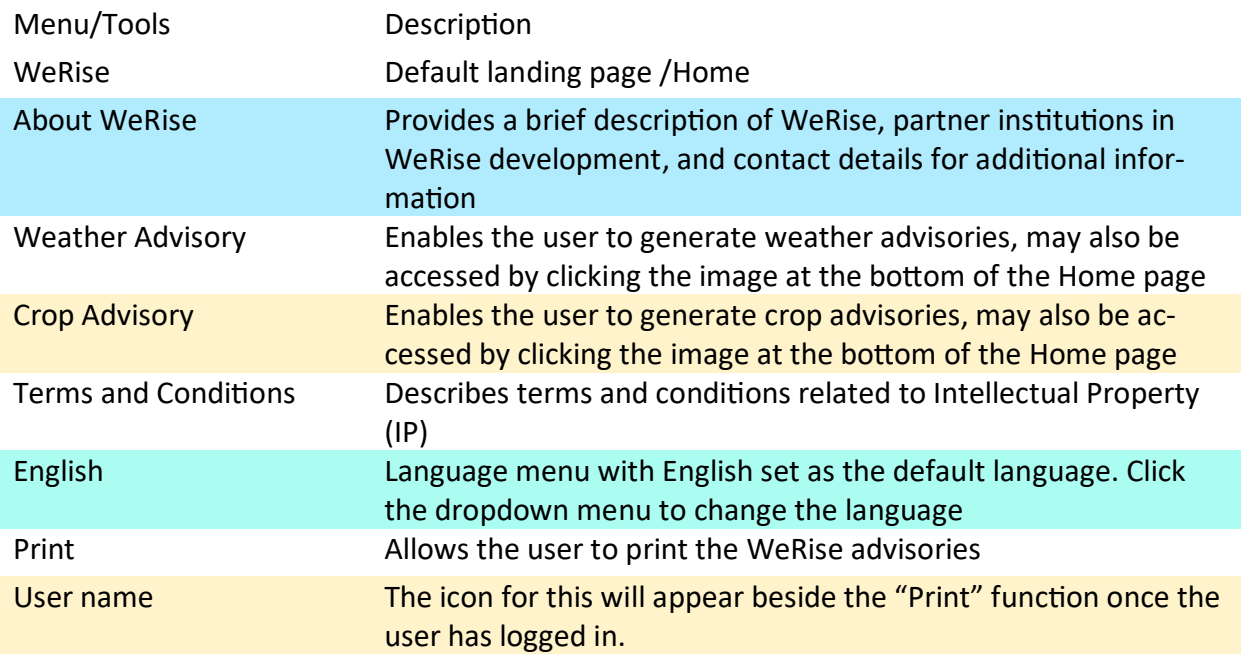

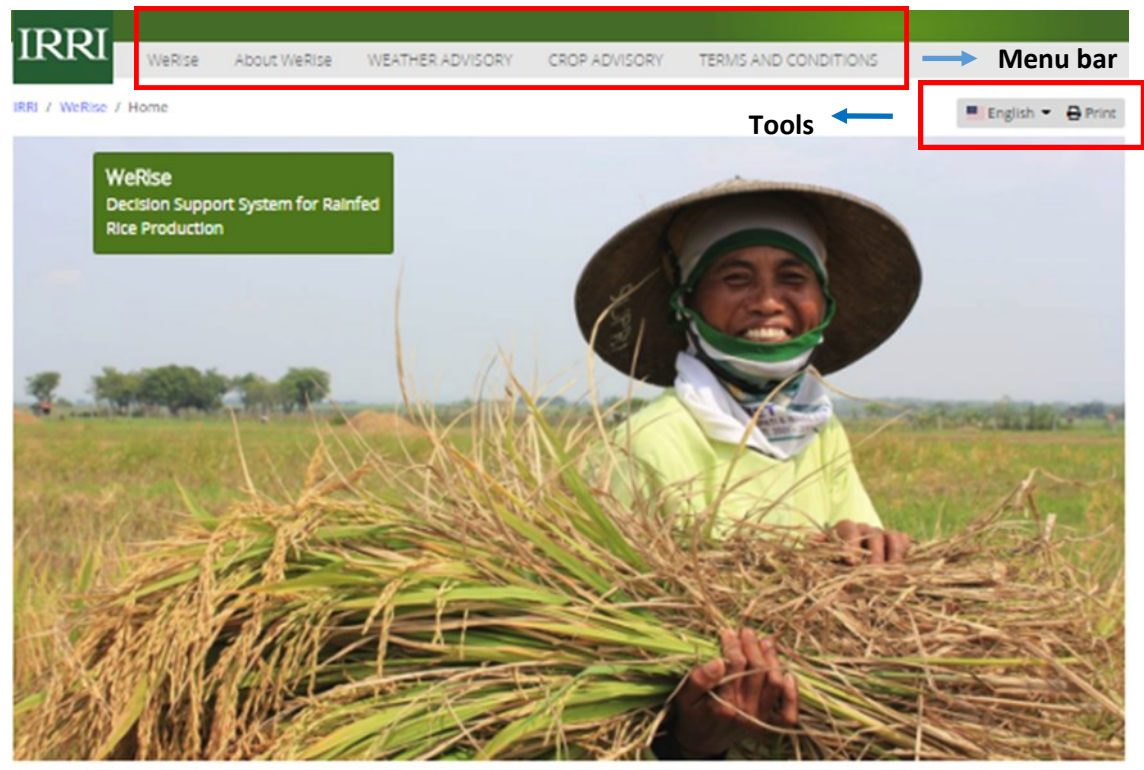

## WeRise (Weather-rice-nutrient integrated decision support system)

Rainfed rice yields are low and unstable mainly because of uncertainty in rainfall amount and distribution, existence of nutrient stress, and pest occurrence. Climate change poses the grave threat of extreme weather events that could further reduce rice productivity in rainfed areas.

The IRRI-Japan project on Climate Change Adaptation in Rainfed Rice Areas (CCARA) is developing a decision support system (WeRise) to improve the livelihood of rainfed rice farmers under current and future climate scenarios. This system uses a seasonal-weather forecast that provides farmers crucial weather information such as the start and end of the rainy season and rainfail distribution during the crop growing season, it also advises farmers when to sow and transplant the crop, what variety is appropriate, and how fertilizer may be efficiently applied.

Field tests on the WeRise prototype are going on in indonesia and Lao PDR. The prototype for other countries may also be explored. To run the prototype, please click on the weather advisory or crop advisory image below or button above. Feedbacks to improve the prototype and/or establish collaboration are welcome.

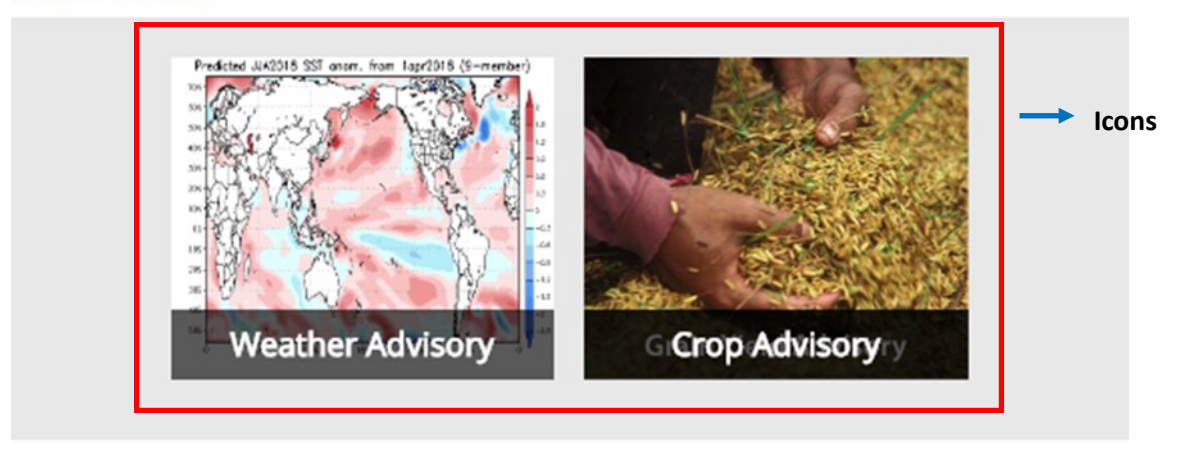

#### IRRI-Japan Collaborative Research Project

The IRRI-Japan Collaborative Research Projects have been funded by the government of Japan through the Ministry of Agriculture, Forestry, and Fisheries (MAFF) since 1984. CCARA, which is the latest project, was launched in August 2010 and will end in September 2015.

**Figure 2-1.** WeRise Home page.

### **3.0 How to login and register a WeRise account**

3.1 Click "Weather Advisory" or "Crop Advisory" from the menu bar or their corresponding icons at the bottom of the page (see page 6). You will be directed to the log in screen. Enter your user name and password. NOTE: If you are a first-time user, create your own username and password by registering a FREE WeRise account. To do this, click the "Register an account now!" button after the "Login" button.

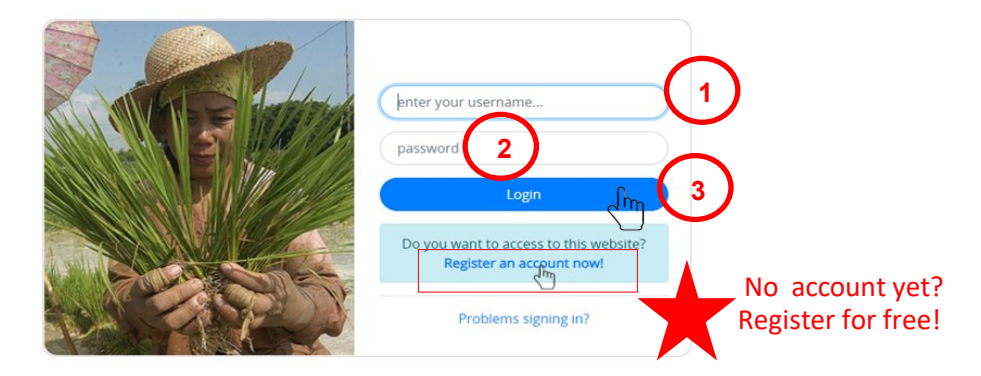

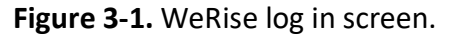

3.2 Fill out the Account Registration form (Figure x). Then, click "Submit."

IMPORTANT: Remember your username and password. You will need them every time you log in (See Figure 3-1 above).

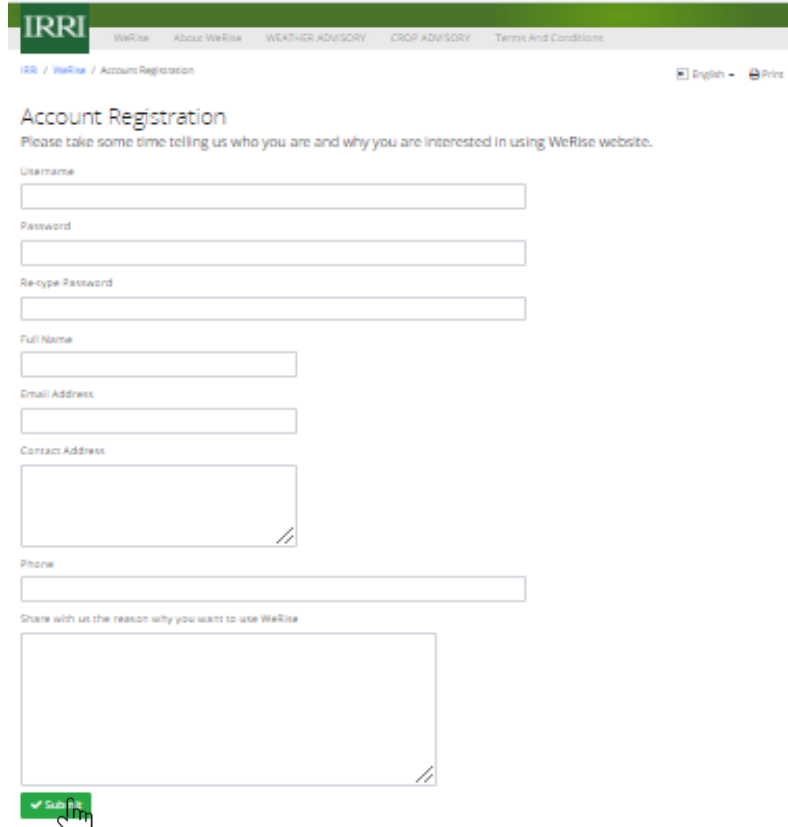

**Figure 3-2.** WeRse account registration form.

3.3 If registration is successful, you will receive the note below.

IRRI / WeRise / Account Registration

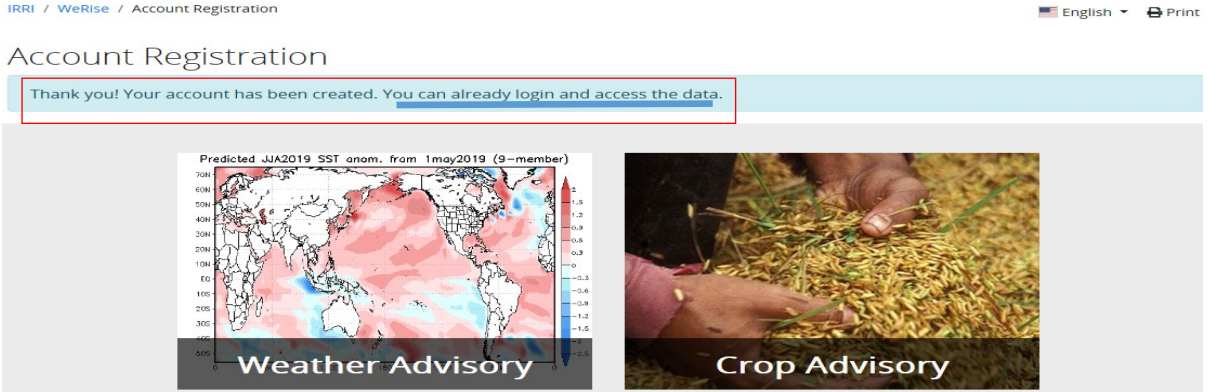

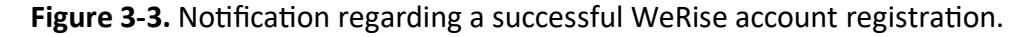

## **4.0 How to generate weather advisories**

4.1 Login (see 3.1 on page 7). Click the "Weather advisory" found on the menu bar or its corresponding icon found at the bottom of the Home page (see page 6).

4.2 Select the location > year > Weather data. Then, click "Show Advisory." IMPORTANT: Scroll down the page to see the full advisories.

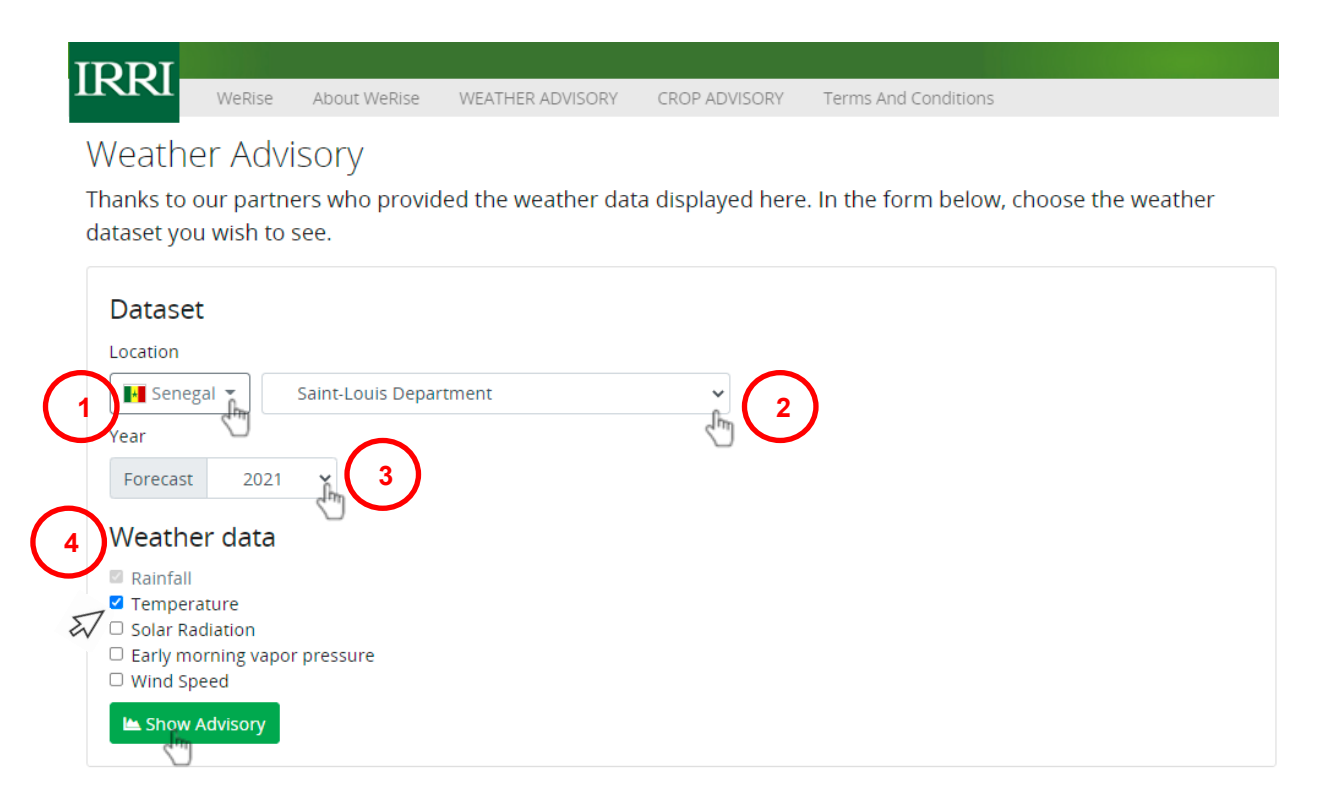

**Figure 4-1.** Steps in generating weather advisories.

## 5.1 Click the "Print" icon beside your username.

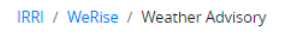

# **Weather Advisory**

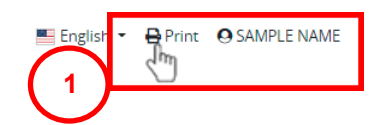

Thanks to our partners who provided the weather data displayed here. In the form below, choose the weather dataset you wish to see.

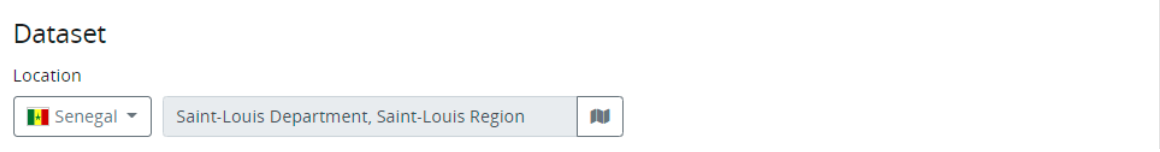

**Figure 5-1.** Step 1: How to print the weather advisories.

5.2 Select Printer settings (destination, number copies, etc.) and click "Print".

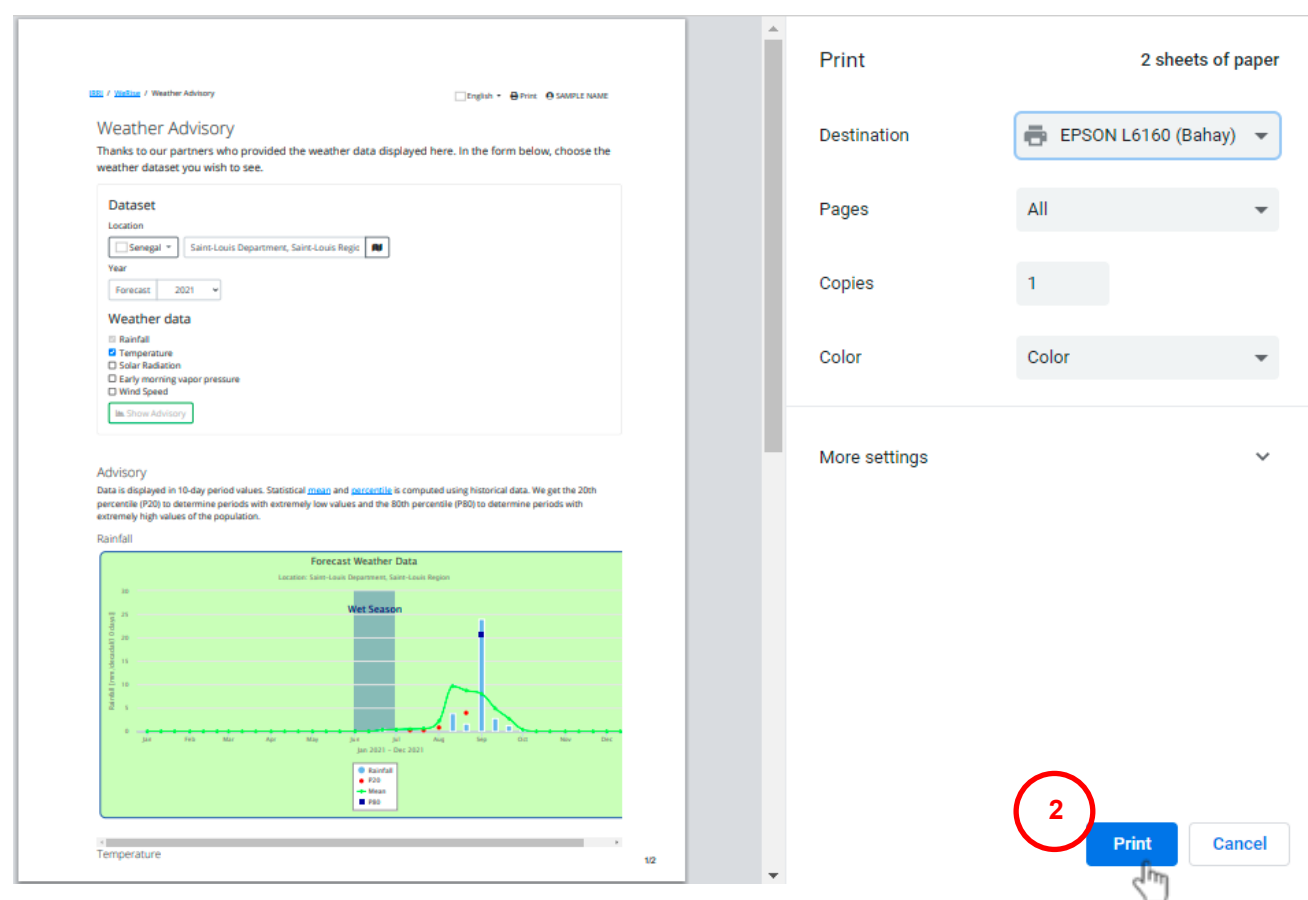

**Figure 5-2.** Step 2: How to print the weather advisories.

5.3 You may also choose to save the file for printing later. To do this, change the "Destination" to "Save as PDF" in the Printer settings. Then, click "Save."

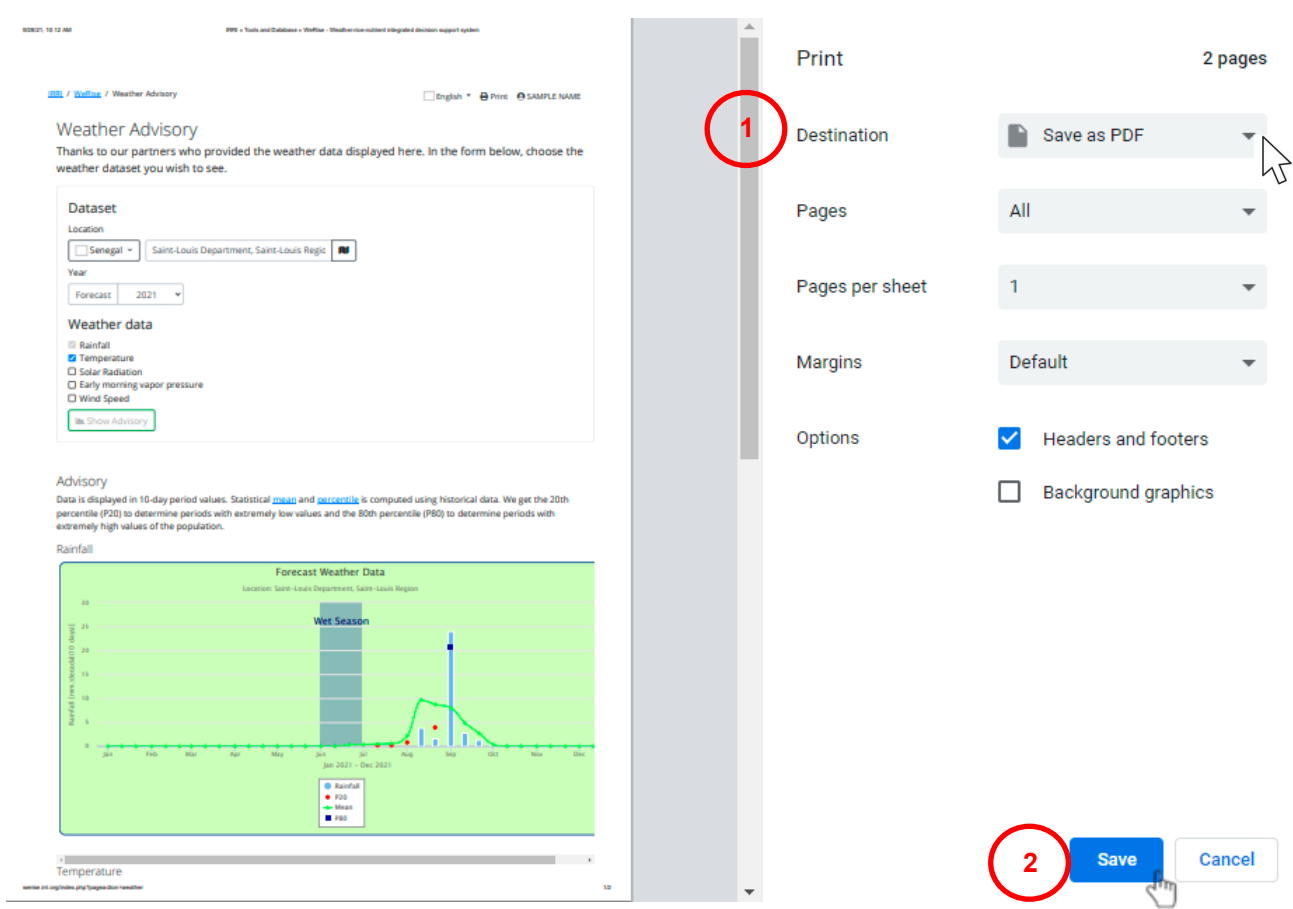

**Figure 5-3.** Steps in saving the weather advisories.

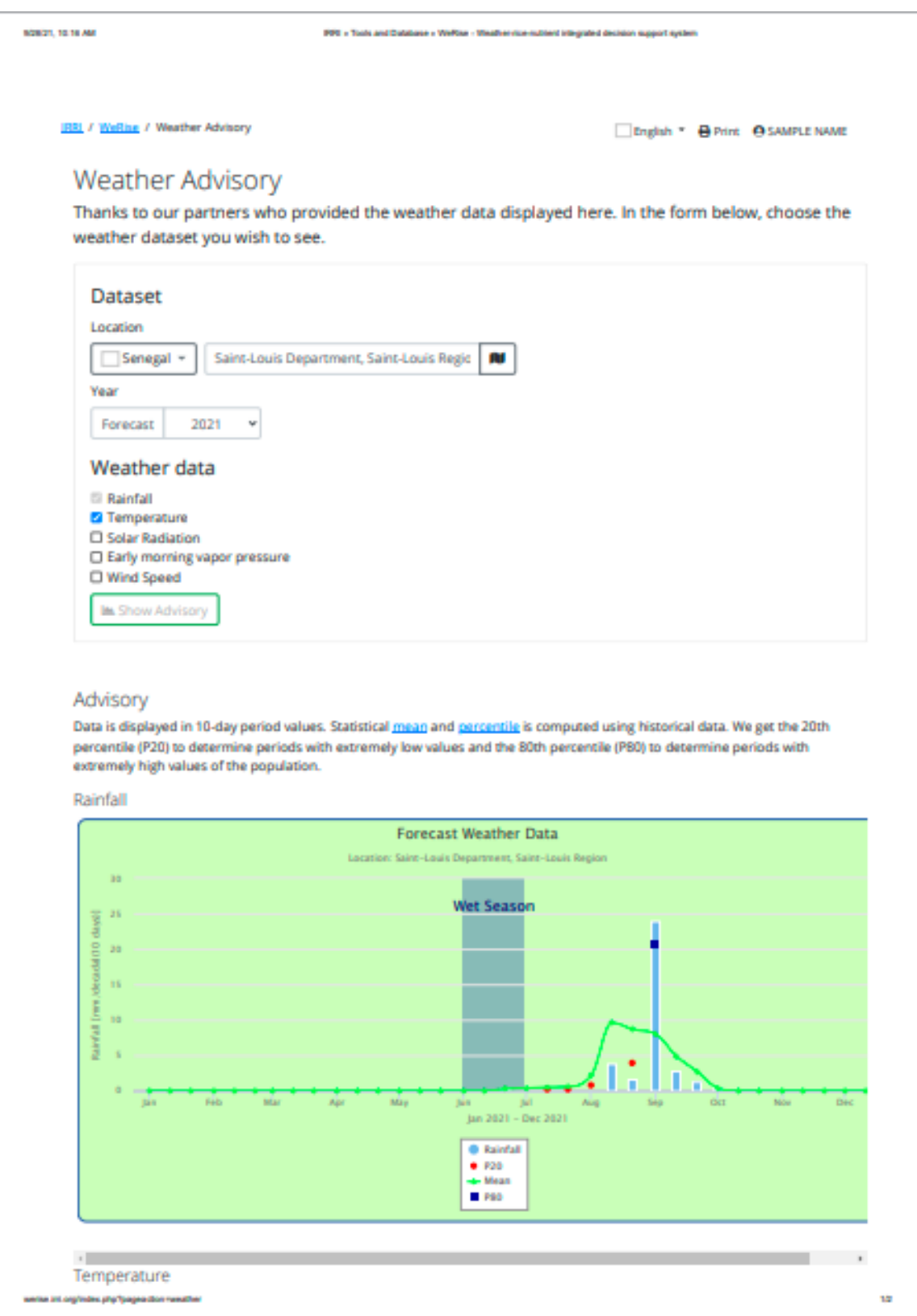

**Figure 5-4a.** Sample output of WeRise: weather advisories.

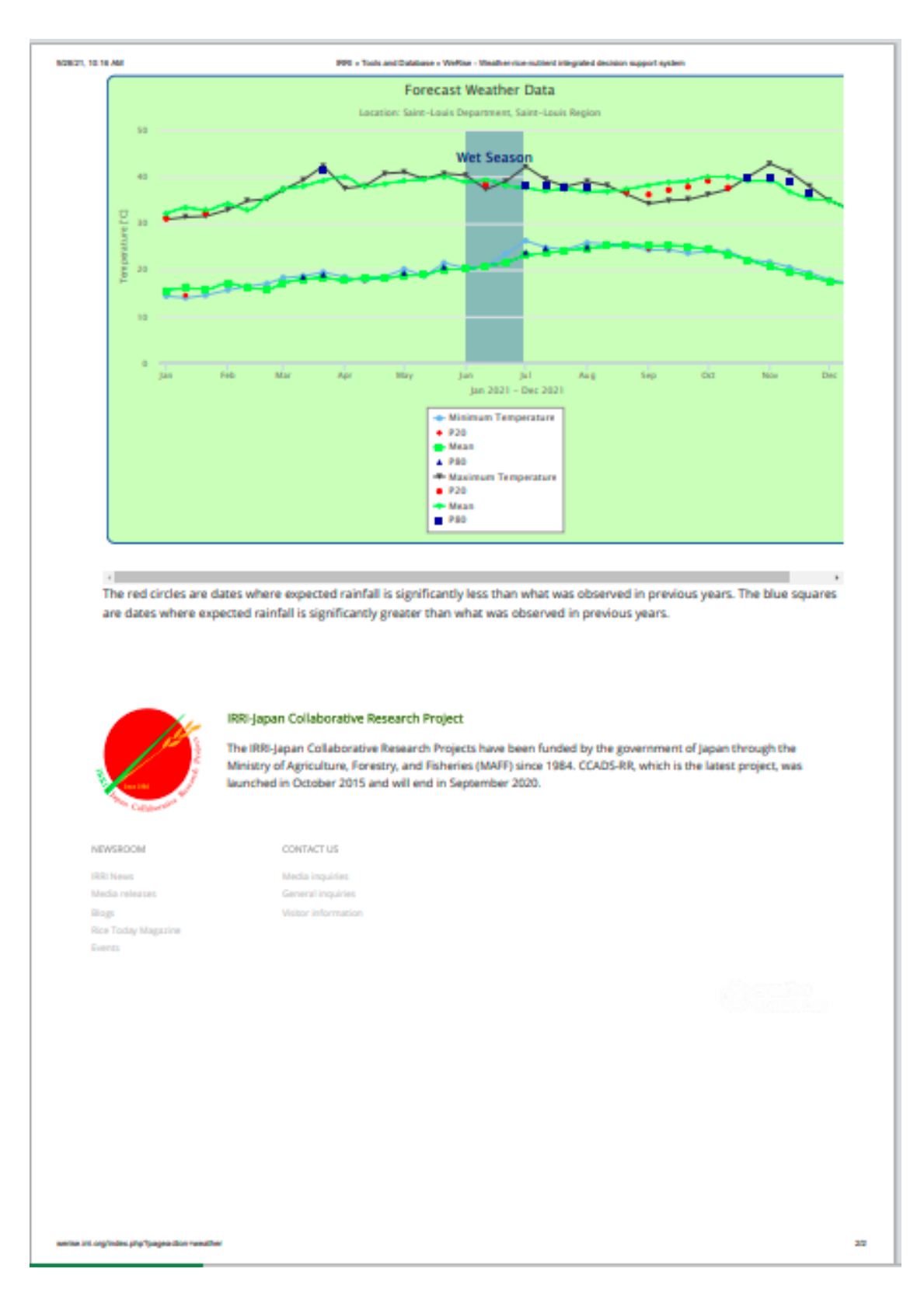

**Figure 5-4b.** Sample output of WeRise: weather advisories continued.

### **6.0 How to generate crop advisories**

6.1 If you are not yet logged in, login by following instructions on 3.1 (page 7). Click the "Crop advisory" found on the menu bar or its corresponding icon found at the bottom of Home page (see page 6).

6.2 Select the location > year > number of crops (i.e., single crop or two-crop combination)

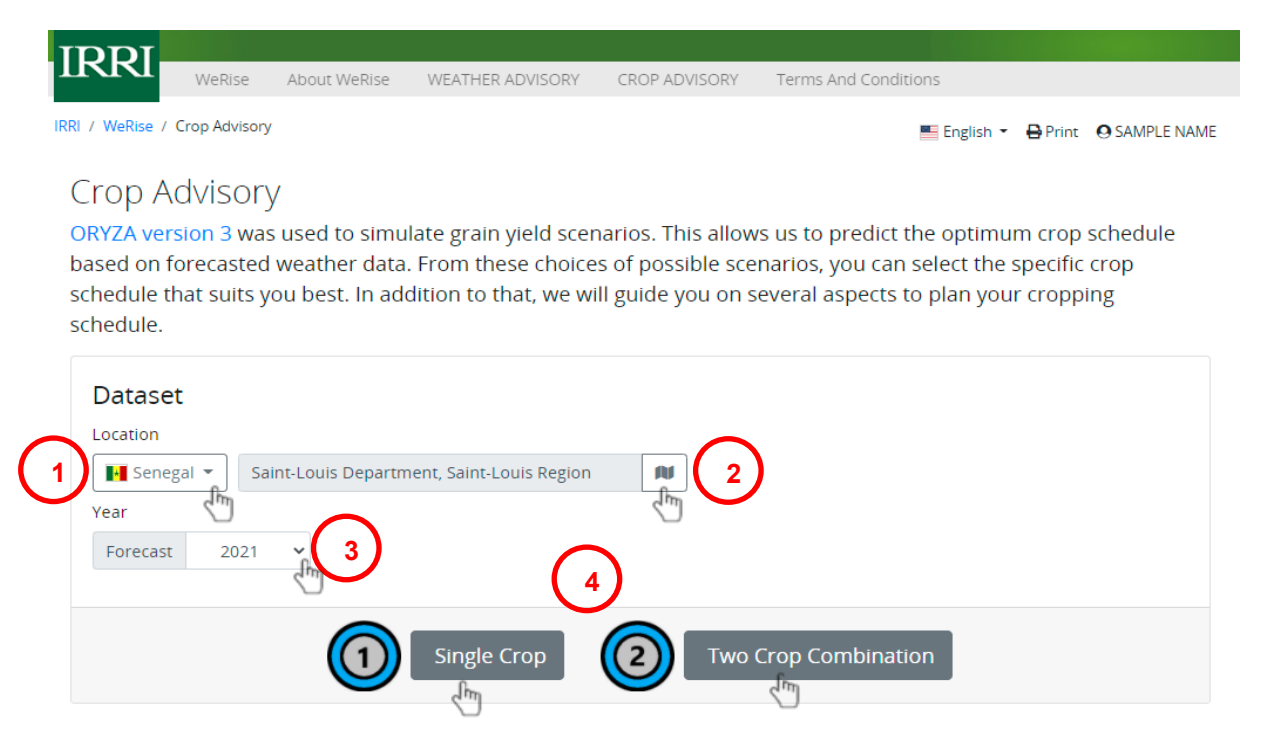

**Figure 6-1a.** Steps in generating crop advisories.

6.3 Select the variety (if you have chosen single crop)/varieties (if you have chosen two-crop combination) and click "Show Advisory."

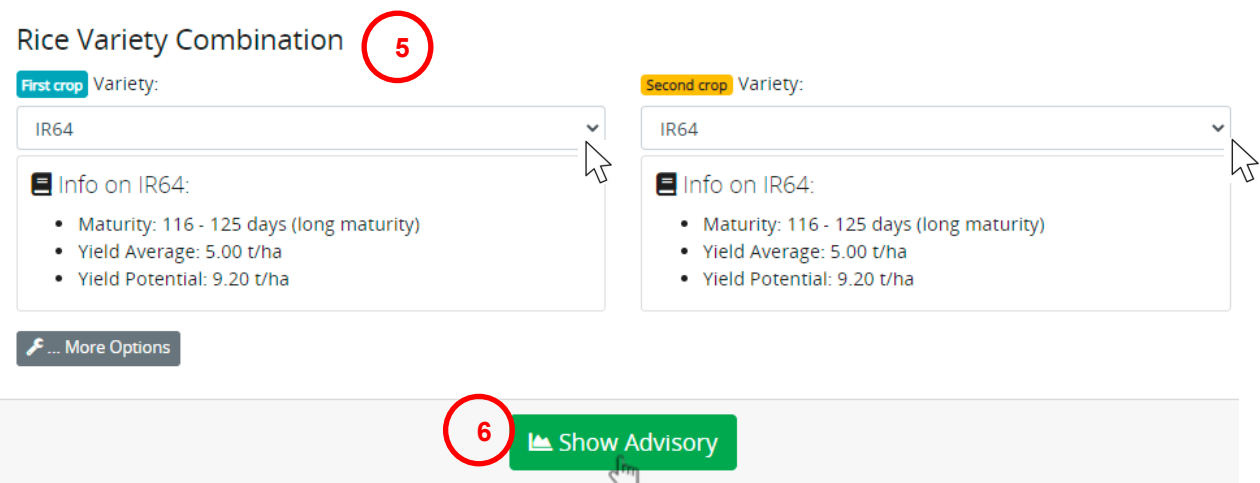

**Figure 6-1b.** Steps in generating crop advisories continued.

6.4 If you want to set the sowing date/s, instead of clicking "Show advisory," click "More Options" after choosing the variety/varieties.

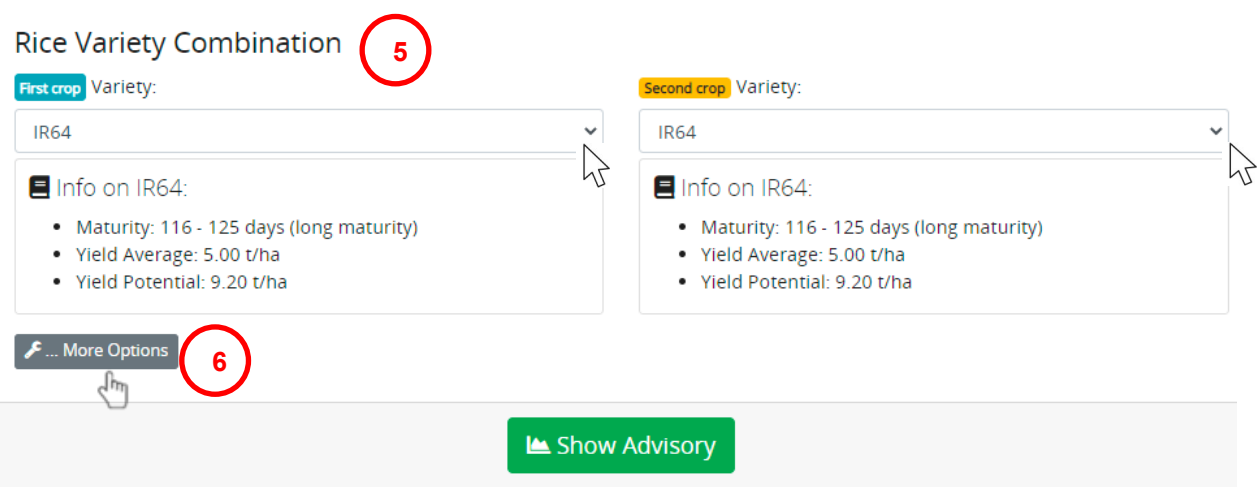

**Figure 6-2a.** Steps in generating crop advisories if you have a preferred sowing date.

6.5 Set your preferred sowing date/s. Select the Fertilizer Application. Note: WeRise follows the blanket fertilizer recommendations in the location. Then, click "Show advisory."

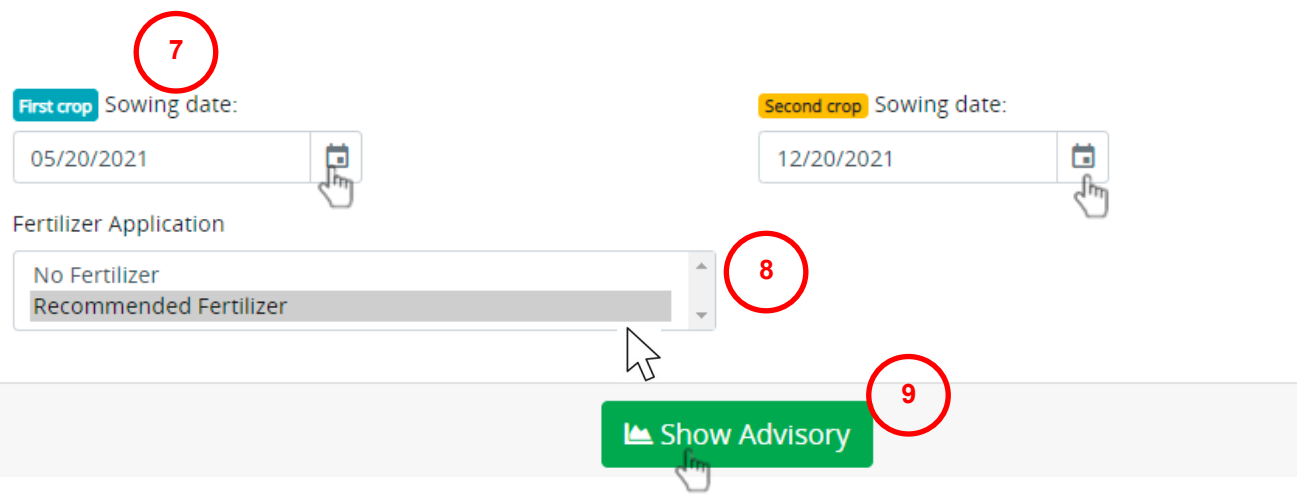

**Figure 6-2b.** Steps in generating crop advisories if you have a preferred sowing date continued.

6.6 To compute for potential surplus (computed after deducting the amount of rice for household consumption), under the Farmer's Information, enter your farm size (the default is 1 ha) and number of family members per age bracket (the default is 2 per age bracket).

Please supply the information so we can compute the total grain yield with respect to the actual farm scenario. Farm size ha. Number of family members 0-14 yrs. old 15+ yrs. old  $\overline{z}$ 

Farmer's Information

**Figure 6-3.** Information requirements to determine any potential surplus.

The following table in the Crop Advisory will change.

The total rice production of the entire cropping season is calculated with respect to the specific farmer's information supplied above.

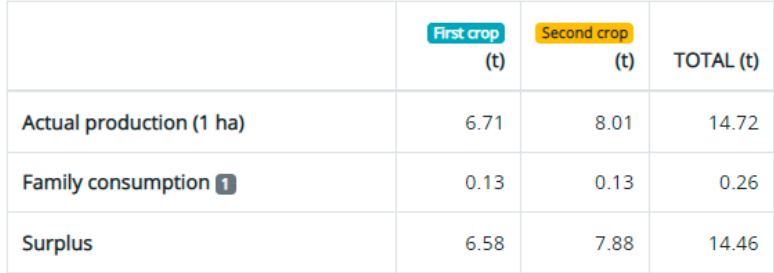

Rice consumption of one adult person for 6-month period is 42.5 kilograms. (Source: http://ricestat.irri.org:8080/wrsv3/)

Figure 6.4. Crop advisory outputs for any potential surplus after supplying the required information indicated in Figure 6-3.

6.7 If available, compute for supplemental irrigation requirements by supplying the following information.

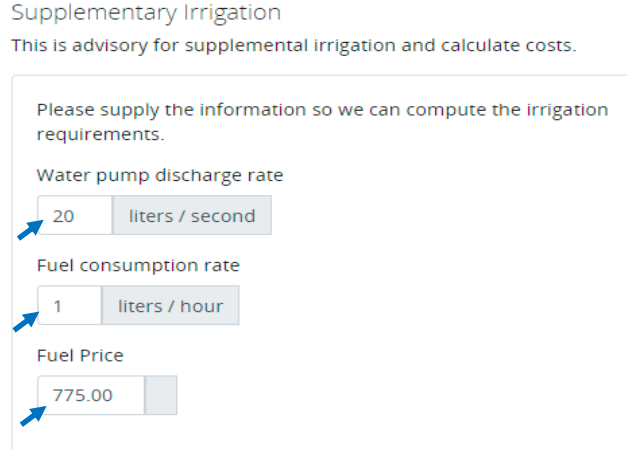

**Figure 6-5.** Information requirements to compute for supplemental irrigation.

The details of the following table in the Crop Advisory will change.

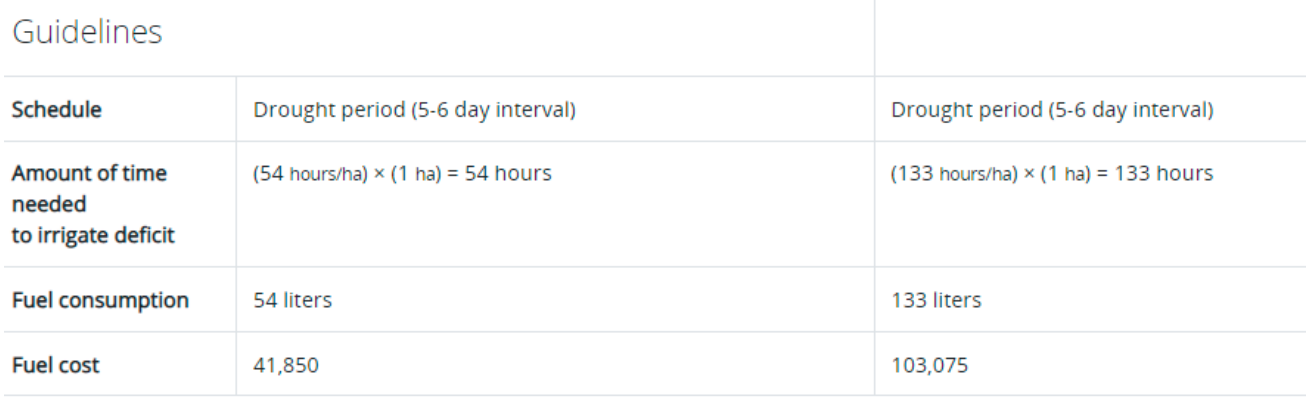

**Figure 6-6.** Crop advisory output for supplemental irrigation after supplying the required information indicated in Figure 6-5.

6.8 To print or save your crop advisories, please follow the instructions on pages 9-10.

**IRRI / WeRise / Crop Advisory** 

English \* B Print @ SAMPLE NAME

# **Crop Advisory**

ORYZA version 3 was used to simulate grain yield scenarios. This allows us to predict the optimum crop schedule based on forecasted weather data. From these choices of possible scenarios, you can select the specific crop schedule that suits you best. In addition to that, we will guide you on several aspects to plan your cropping schedule.

### Optimum sowing dates for two cropping seasons

Below is the list of best schedules based on simulated grain yield values from ORYZA2000. The colored rows are the the currently chosen schedule. You can choose an alternate schedule by clicking on the "Choose" button at the right side.

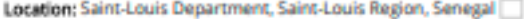

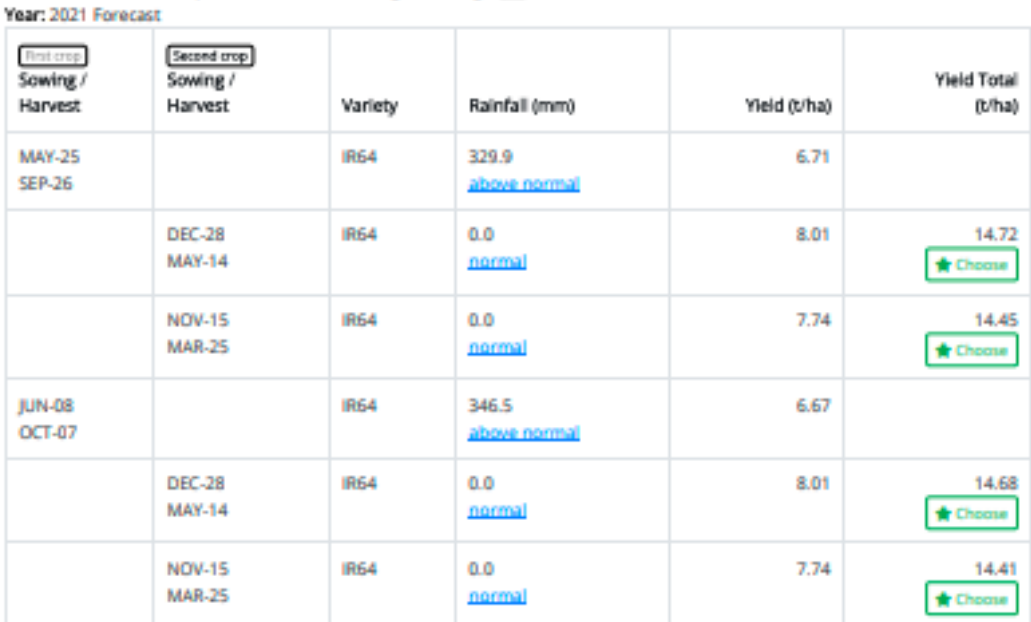

#### Rainfall Category:

- . normal: Rainfall amount is similar to previous years
- · above normal; Rainfall amount is greater than previous years
- . below normal: Rainfall amount is less than previous years

#### Advisory

You have chosen as the sowing date for the first crop and for the second crop. The following sections will guide you to maximize cropping inputs such as fertilizer application and irrigation requirements.

#### Calendar

This is the schedule of the entire cropping calendar from sowing to harvest including the fertilizer application to attain the expected grain yield.

werke int org/index.php?pagea.closs-sayza

**Figure 6-7a.** Sample output of WeRise: crop advisories for two-crops.

18

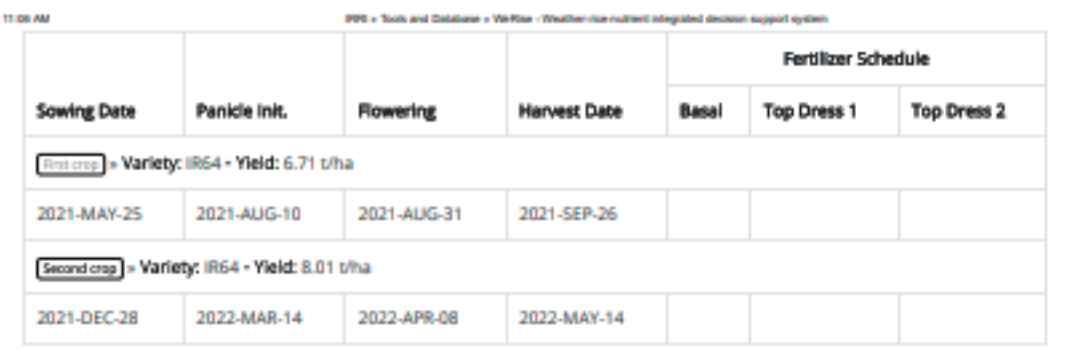

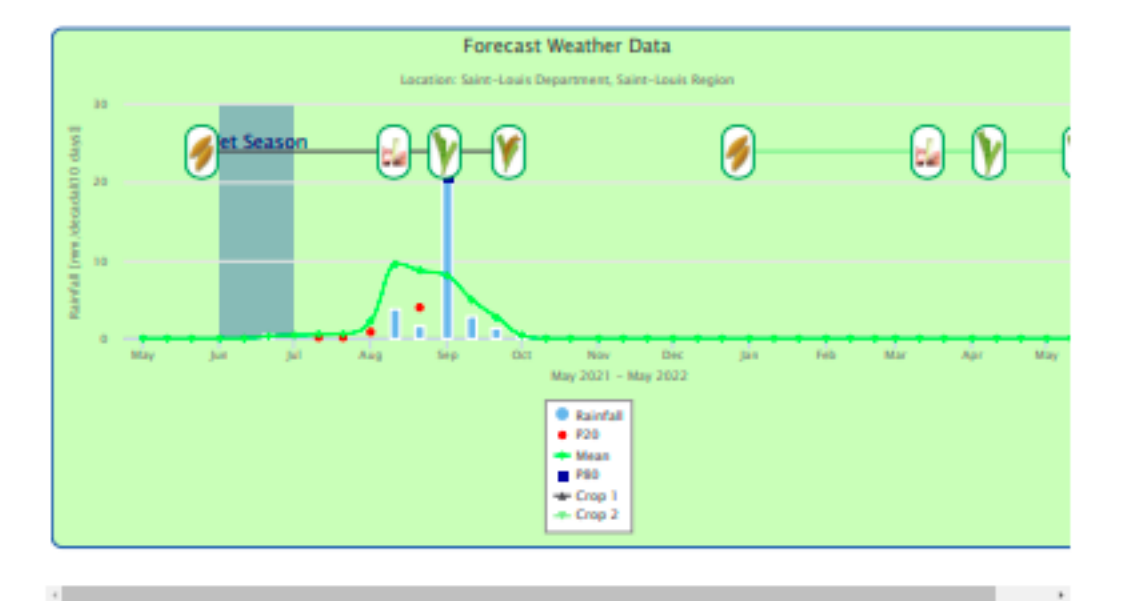

The red circle signifies dates where expected rainfall is less than what was observed in previous years. The blue square signifies dates where expected rainfall is greater than what was observed in previous years.

#### Farmer's Information

62821

Please supply the information so we can compute the total grain yield with respect to the actual farm scenario.

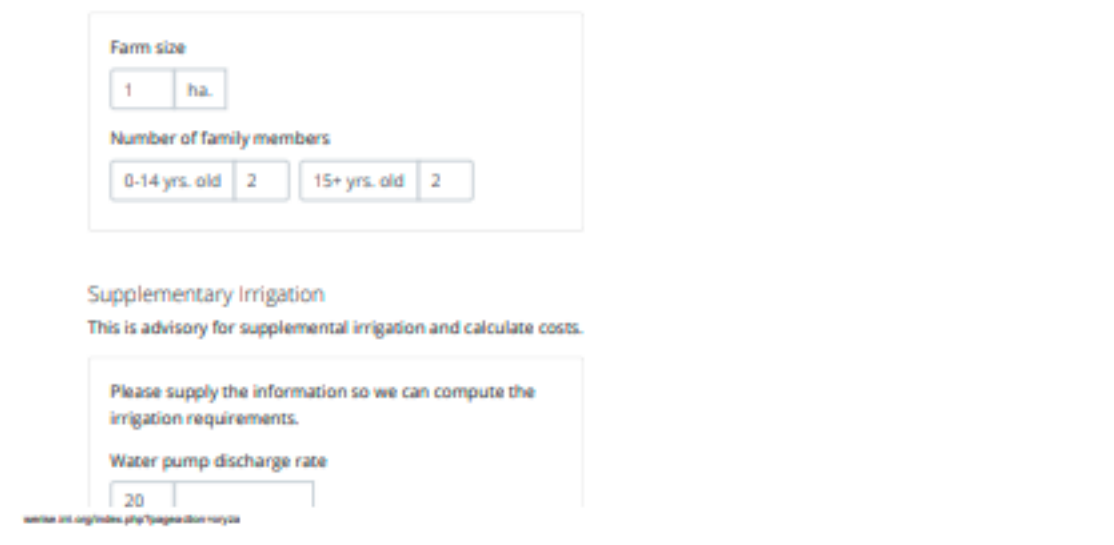

**Figure 6-7b.** Sample output of WeRise: crop advisories for two-crops continued.

28

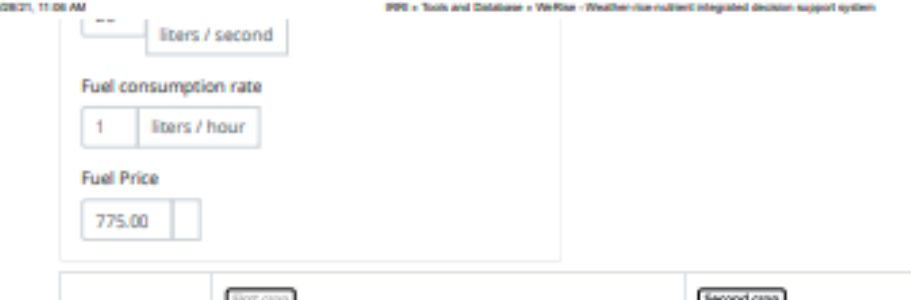

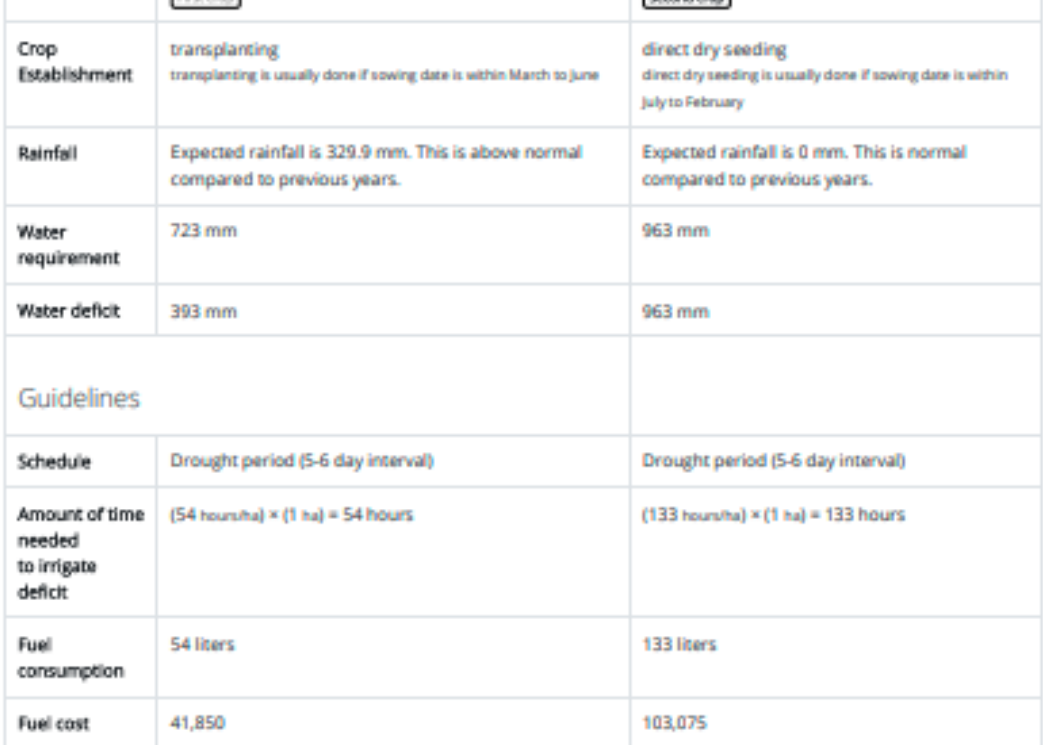

#### **Total Production**

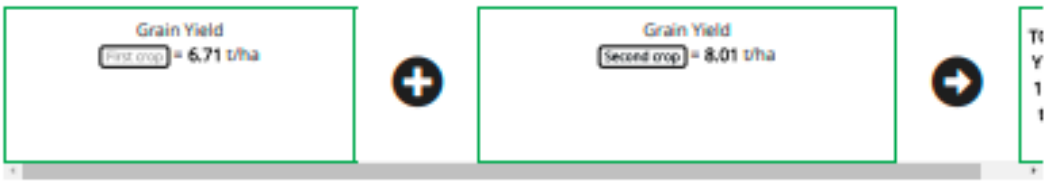

The total rice production of the entire cropping season is calculated with respect to the specific farmer's information supplied above.

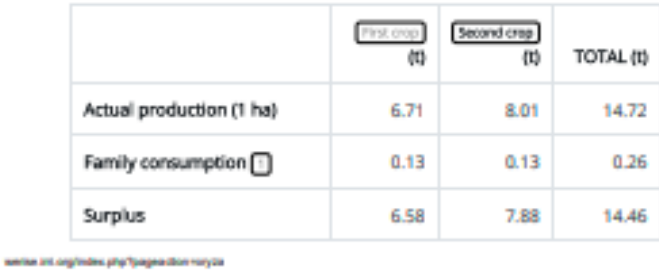

**Figure 6-7c.** Sample output of WeRise: crop advisories for two-crops continued.

## **7.0 Where to find more information about WeRise**

Training manuals , FAQs, and other publications about WeRise may be downloaded from this site: https://www.irri.org/werise

## **8.0 Send us your feedback**

Share with us your experience by answering the WeRise user experience questionnaire found in the link below:

https://forms.gle/xmC3YxCbkaKbGhBF7